# Sapporo 圏 Smart app 公式

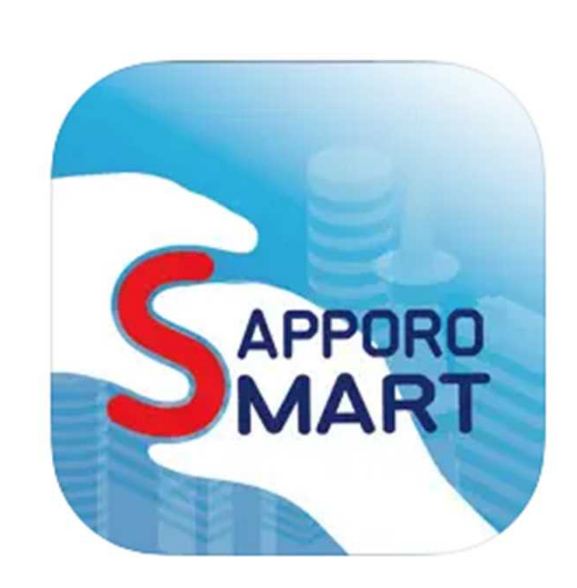

**ユーザーマニュアル**

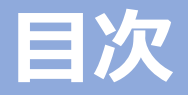

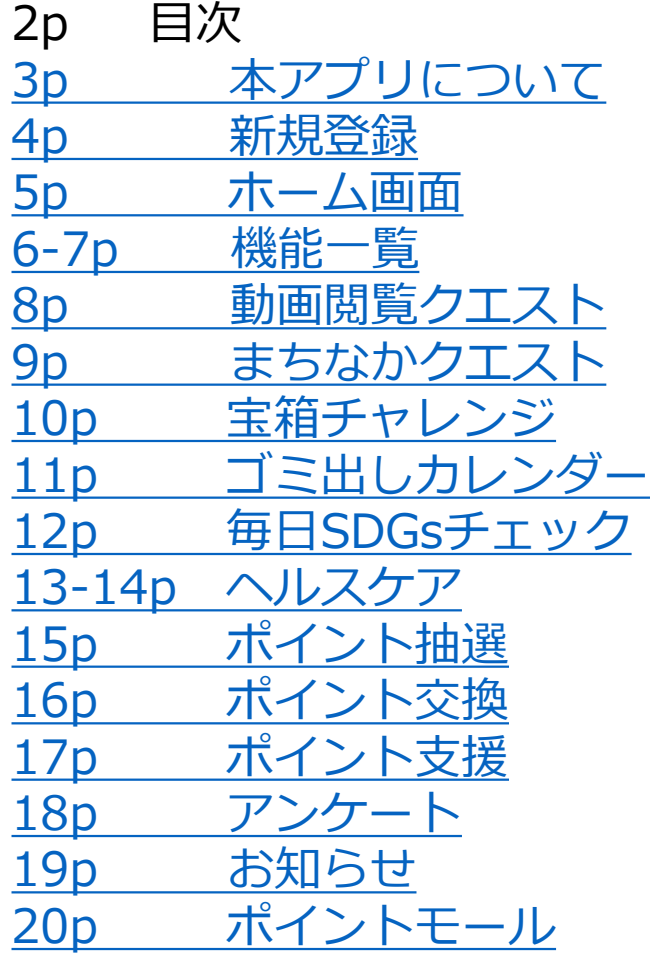

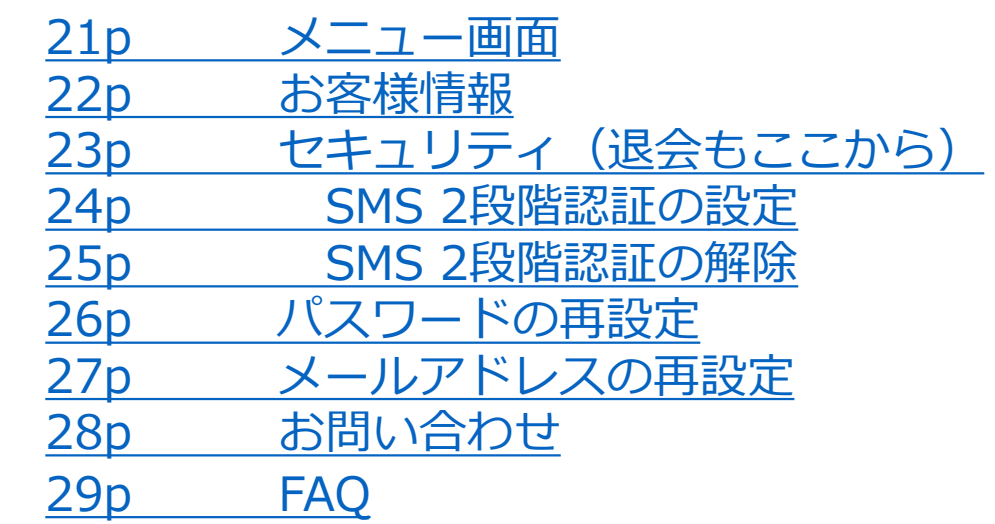

**※本アプリは随時アップデートを行っており、画面表示 がマニュアルと若干異なる場合がございます。**

**※また、ご利用いただく際には、アプリの自動バージョ ンアップ設定又は、こまめに最新バージョンへのバー ジョンアップの実施を推奨しております。**

### **さっぽろ圏公式ポイントアプリについて**

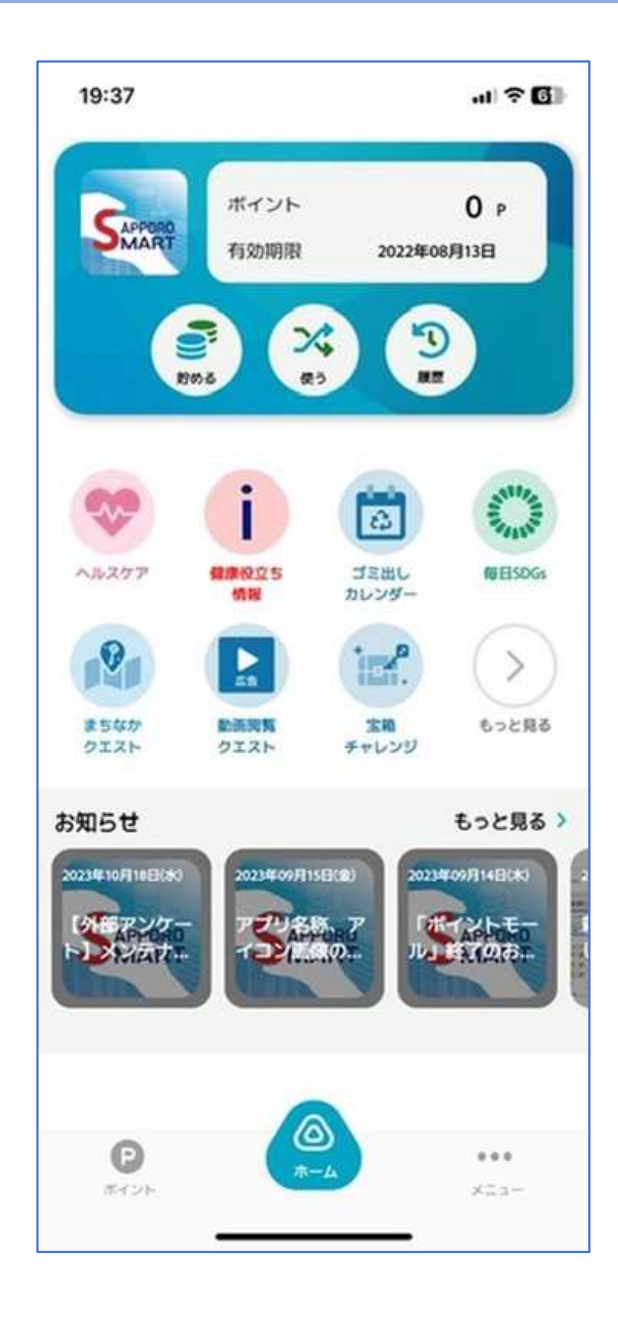

さっぽろ圏公式ポイントアプリでは、まちなかを歩いてカギ を探したり、そのカギを使って抽選に参加する等し、ポイン トを貯めることができます。

貯めたポイントは地域団体への支援や、抽選への参加、電子 マネーWAONへの交換にご利用いただけます。

App Store/Google Play Storeにて「さっぽろ圏公式ポイン トアプリ」で検索または下記QRコードより、まずはアプリを ダウンロード!

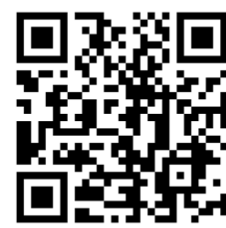

※スマートフォンから開いている方は、下記のダウンロード アイコンをタップ!

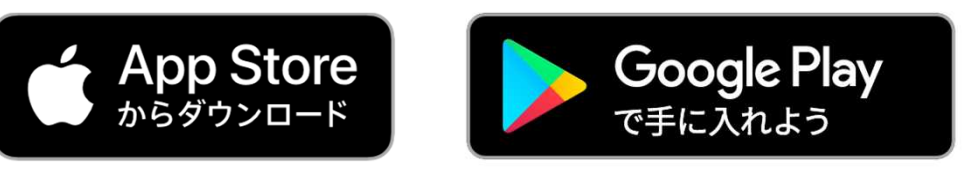

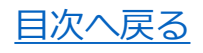

#### **新規登録**

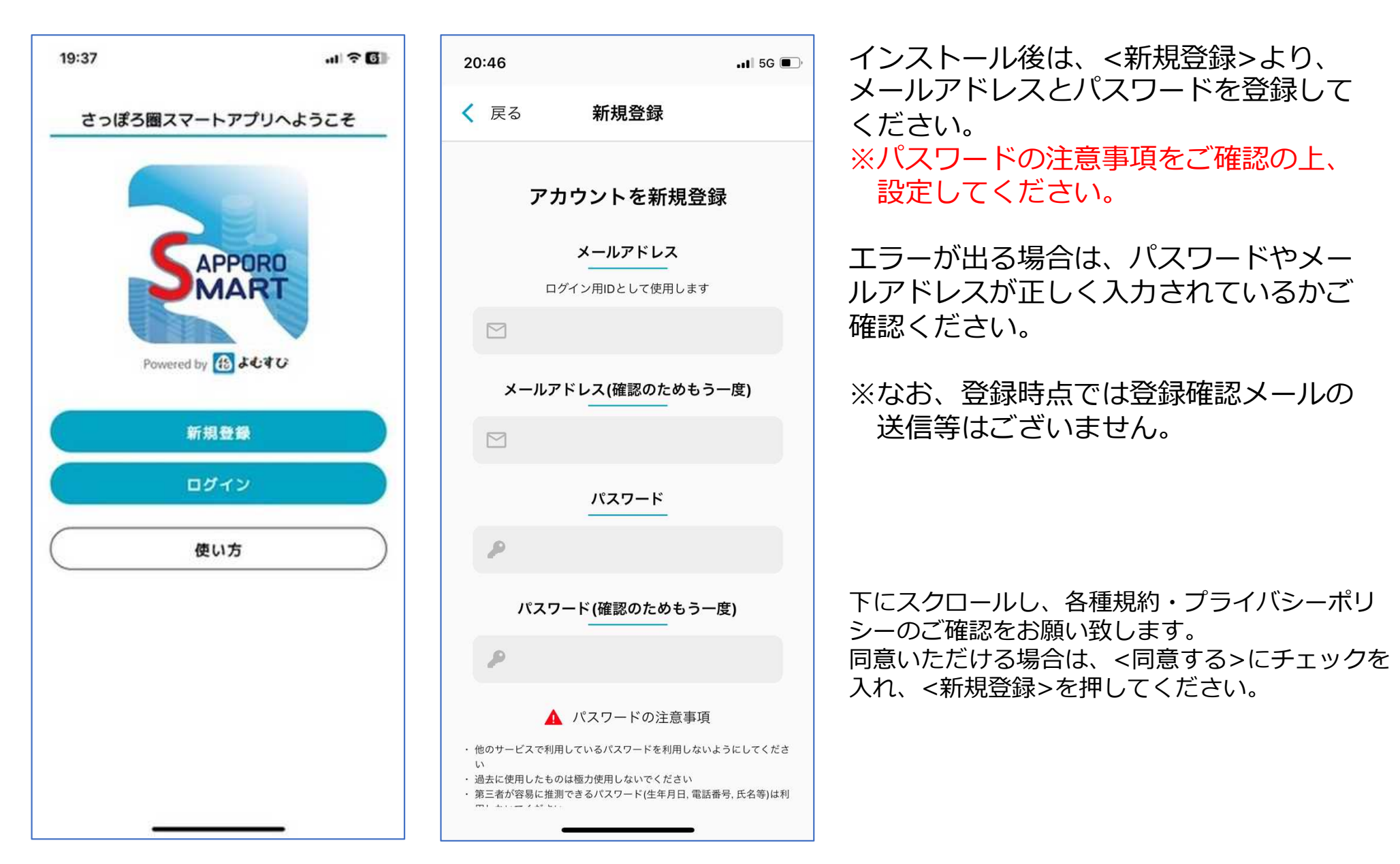

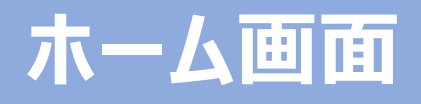

イベント等でQRコード読み込みにて 19:37  $H \otimes \mathbb{Z}$ 現在の合計ポイント数が表示されます。 ポイントを取得する際に使用します。 ポイント  $0<sub>e</sub>$ 有効期限 2022年08月13日 ポイントの履歴が確認できます。  $\mathfrak{D}$ ズ 利用したい機能をホーム画面より選択します。 商 もっと見る> より、ホーム画面に表示され **NEESDGS** ヘルスケア 健康役立ち **SERC** カレンダー ていない機能も一覧で確認・選択可能です。 お知らせが配信されている場合、こちらに 表示されます。 まちなか もっと見る **Market** 宝箱 もっと見る> より、その他のお知らせも確 クエスト クエスト チャレンジ 認できます。 もっと見る > お知らせ 2023年09月14日(水) 2023年10月18日(水) 2023年09月15日(金) 外部アンケー プリ名称、ア ポイントモー コメンスナー イコン語、歌の… 終了のお。 メニュー画面ではお客様情報の登録や 各種設定、お問い合わせ等ができます。 |◎ こちらからも、ポイント取得のQRコード  $\odot$ a a a 読み込み画面に進むことができます。 ポイント  $x - -$ 

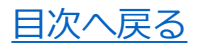

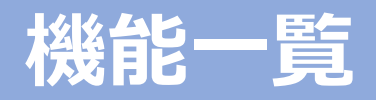

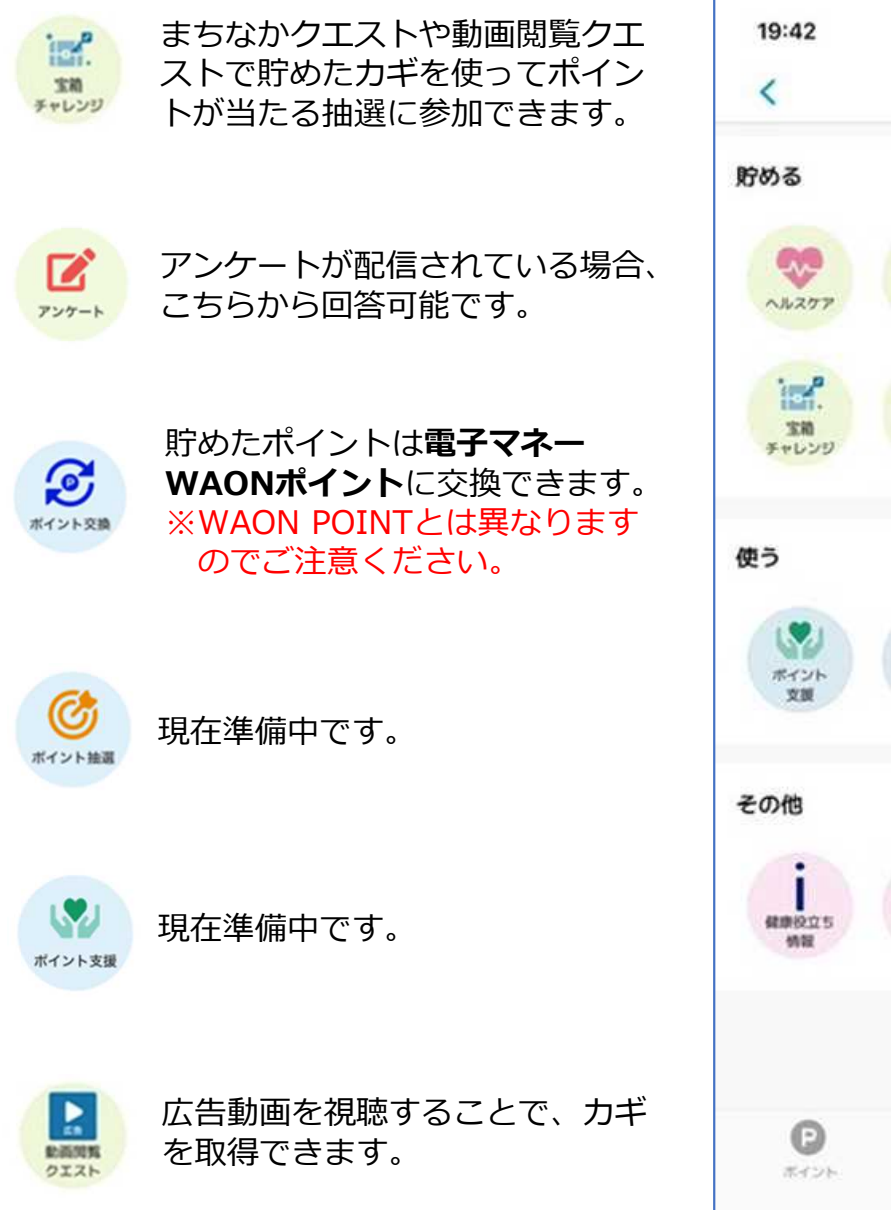

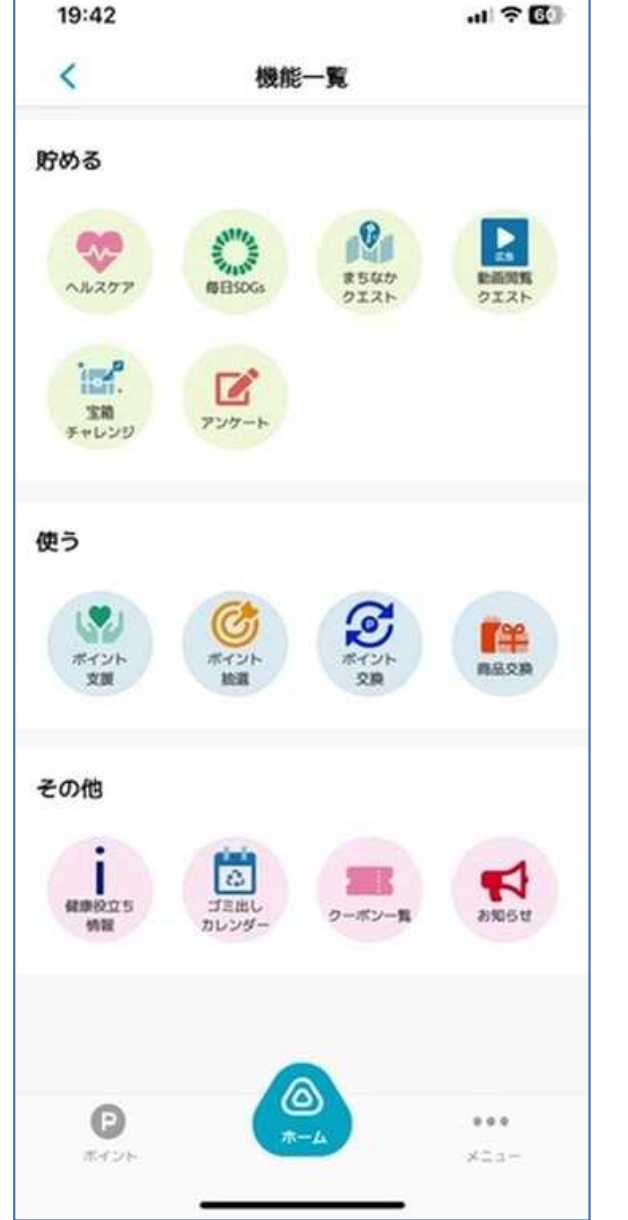

ส **BM6tt** 

配信されているお知らせを確認で きます。

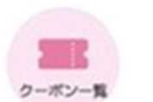

クーポンが配信されている場合、 こちらから利用が可能です。 ※今年度事業では使用致しません。

 $\mathbf{R}$ まちなか クエスト まちなかクエストに参加いただく には、位置情報を許可していただ く必要があります。指定された地 点に訪れ、広告動画を視聴するこ とでカギを取得できます。

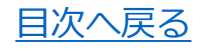

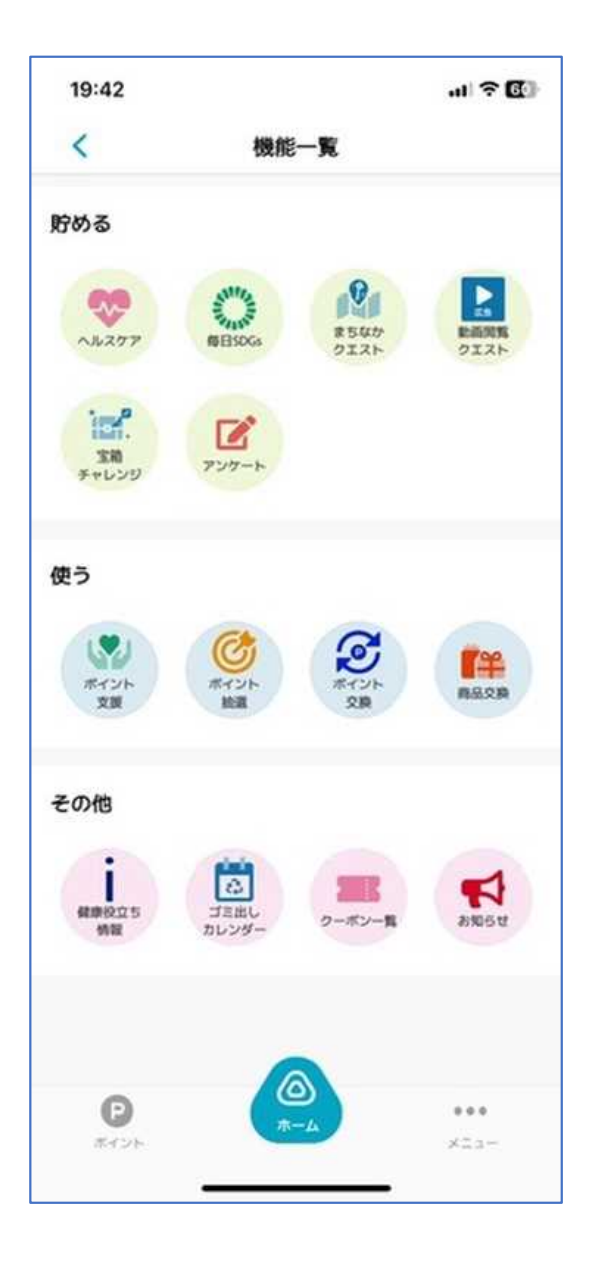

#### ◆2022年8月 ゴミ出しカレンダー機能が追加となりました!

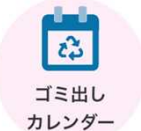

札幌市内の地域別のゴミ出しカレンダーを確認することができます。 はじめに、区を選択し、その後地域を選択します。次に開く際には、 前回選択した地域にてカレンダーが表示されます。

#### ◆2022年10月 毎日SDGsチェック機能が追加となりました!

**SAMILES** 每日SDGs 毎日SDGsチェックでは、日々の自分の行動を振り返り、SDGsへの貢 献度を確認可能です。また、SDGsチェックを行うと動画広告の閲覧 が可能となり、閲覧後はお宝のカギがもらえます。なお、動画閲覧は 任意の為、チェックだけ行うことも可能です。

#### ◆2022年12月 ヘルスケア機能が追加となりました!

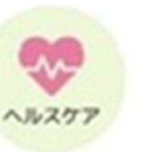

ヘルスケアでは、日々の歩数に応じて、動画閲覧&お宝のカギの取得 が可能です。 6,000歩達成時と8,000歩達成時にチャンスがありま す!なお、動画閲覧&カギの取得は任意となっております。 歩数の他、体重および血圧の記録も可能です。

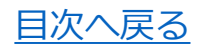

### **各種機能(宝箱チャレンジ)**

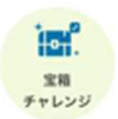

まちなかクエストや動画閲覧クエストで貯めたカギを使ってポイントが当たる抽選に参加できます。

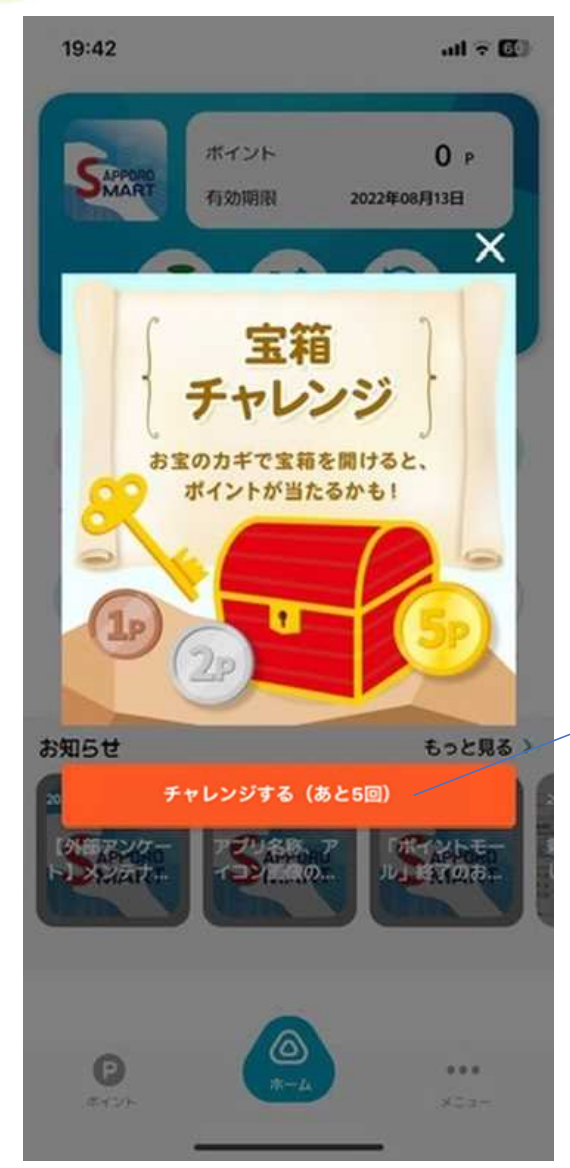

取得したお宝のカギを使ってポイントが当たる抽選に参加 することができます。チャレンジ可能回数はカギの保持数 によって変わります。

お宝のカギは、動画閲覧クエスト (1日3回上限)や、まち なかクエストへの参加で取得できます。

<チャレンジする>を押すと、抽選がスタートします。

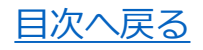

r アンケート

アンケートが配信されている場合、こちらから回答可能です。※常時配信されているものではございません。

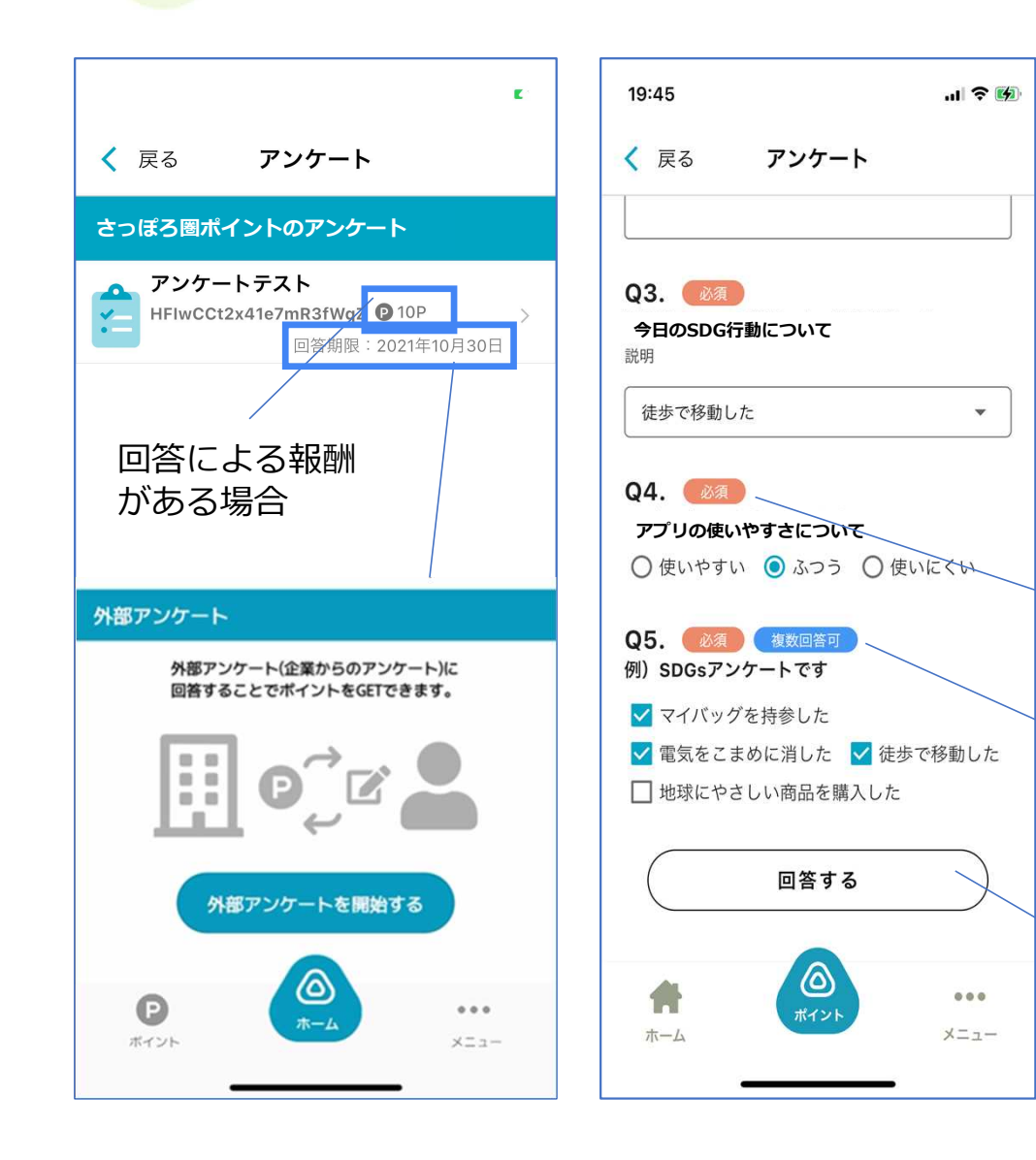

アンケートには、回答によりポイントが取得 できるものと、そうでないものとがある為、 事前にご確認ください。また、回答期限に関 してもご注意ください。 ※なお、回答したアンケートについてはアン ケート一覧に表示されなくなります。

外部アンケート (外部サービスへの連携) に 回答することで、ポイントを獲得することも 可能です。

<必須>マークがあるものが未回答だと、 回答を送信することができません。

アンケートには、複数回答可のものもあります。

回答を入力後、<回答する>を押して回答を完了 させてください。

## **各種機能(ポイント交換)**

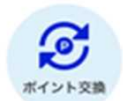

貯めたポイントは**電子マネーWAONポイント**に交換できます。※WAON POINTとは異なりますのでご注意くだ さい。

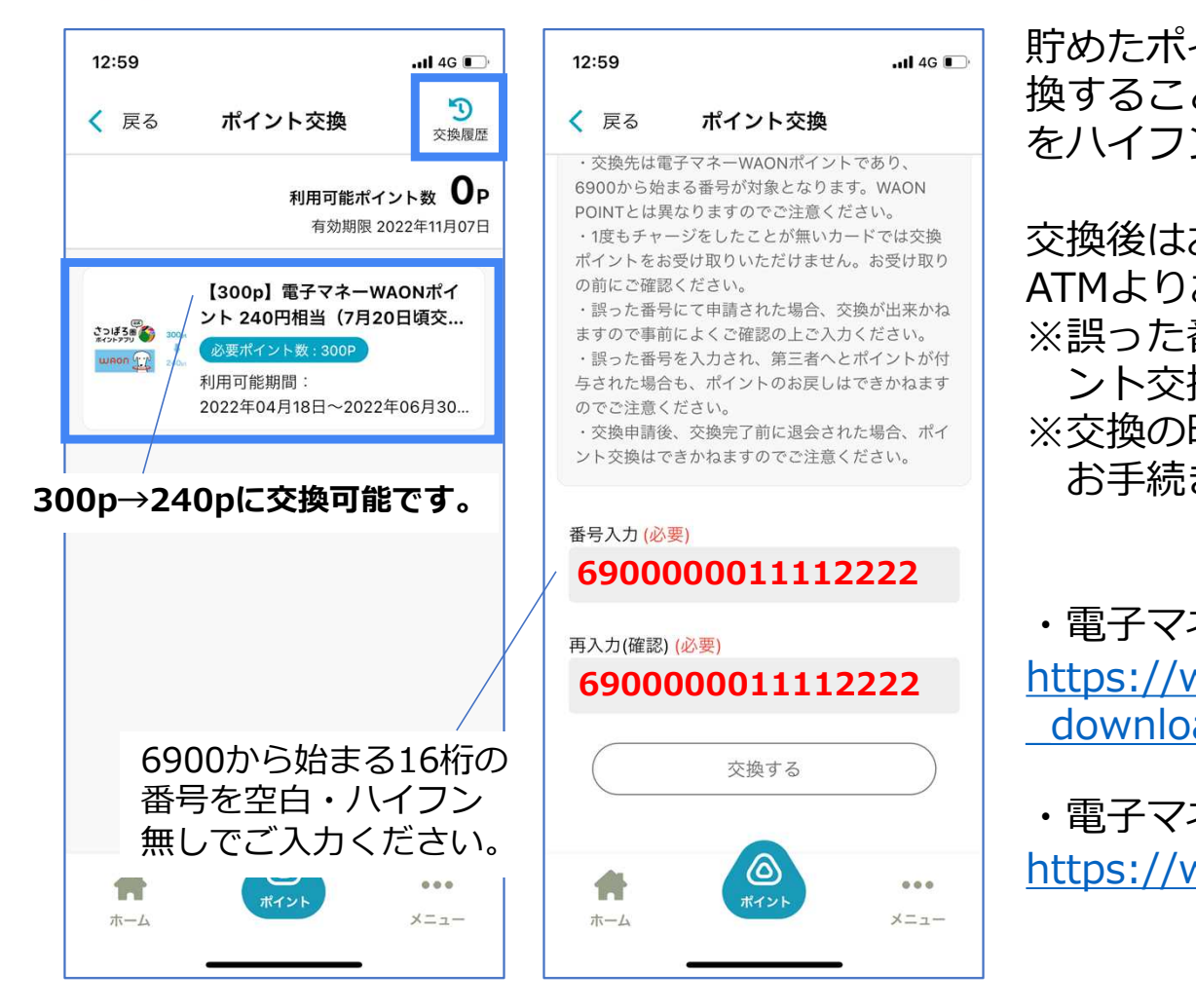

貯めたポイントを、電子マネーWAONポイントに交 換することができます。6900から始まる16桁の番号 をハイフン・空白無しでご入力ください。

交換後はお近くのWAONステーション、イオン銀行 ATMよりお受け取りをお願いいたします。 ※誤った番号にて入力を完了させてしまうと、ポイ ント交換ができかねますので、ご注意ください。 ※交換の時期や注意事項をよくご確認の上、交換の お手続きをお願いいたします。

・電子マネーWAONの受け取り方法 https://www.waon.net/terminal/station/cpwaon \_download/

・電子マネーWAONポイントとWAON POINTの違い https://www.aeon.co.jp/card/waon\_point/

過去、1度もチャージを行ったことのない電子マネーWAONカードでは、交換後にポイントをお受け取り いただけません。事前にカードへのチャージをお願いいたします。

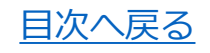

## **各種機能(ポイント抽選)**

G ポイント抽選

ポイントを使って抽選に参加できます。

応募履歴の確認が可能です。

。<br>トランスクリールしていただくいんだい。<br>- イランスクリールしていただくし、 ポイント抽選を開始する場合は、お知らせでもご案内致します**。 ボイント抽選を開始する場合は、お知らせでもご案内致します。 現在準備中です。**

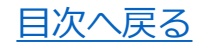

### **各種機能(ポイント支援)**

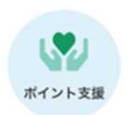

貯めたポイントは地域で活動する団体に寄付することができます。

#### ントをお戻しすることはできかねますので **支援先が追加となる際は、お知らせでもご案内致します。 現在支援先は登録されておりません。**

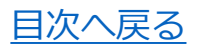

### **各種機能(動画閲覧クエスト)**

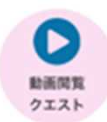

動画広告を見ることで、カギが取得できます。

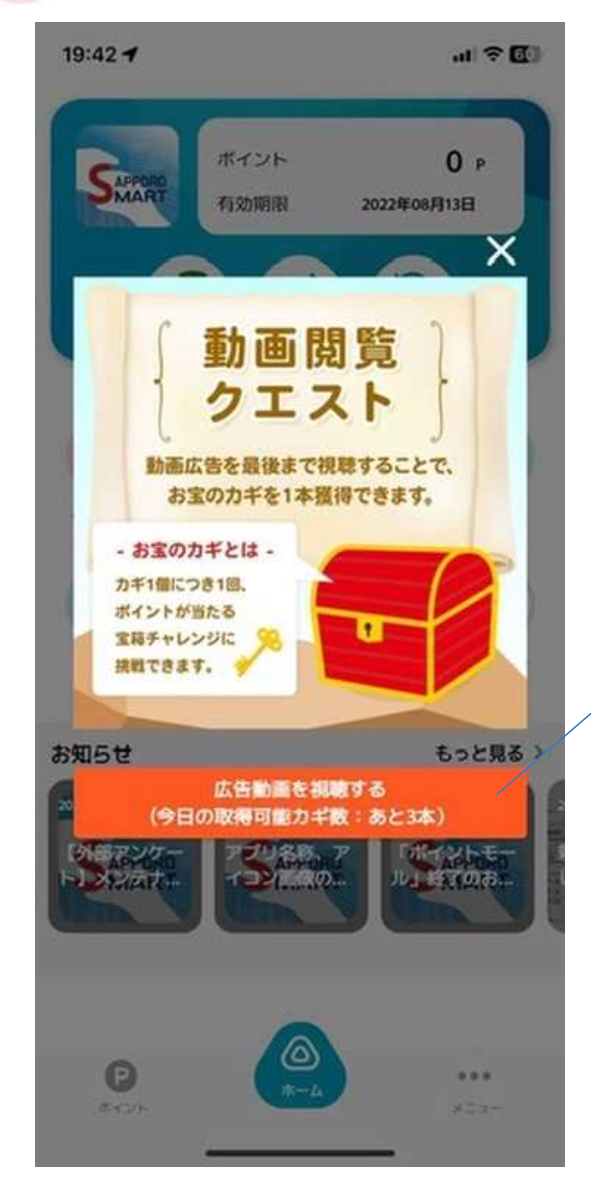

動画閲覧クエストでは、動画広告を見ることで<お宝のカギ> を取得できます。なお、動画閲覧クエストは1日3回までチャ レンジできます。

取得したカギで、宝箱チャレンジよりポイントが当たる抽選 に参加することができます。

<広告動画を視聴する>を押すと、動画広告が流れます。 動画閲覧は1日3回上限です。※1日カギ3個取得可能

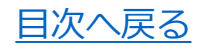

F お知らせ

配信されているお知らせを確認できます。

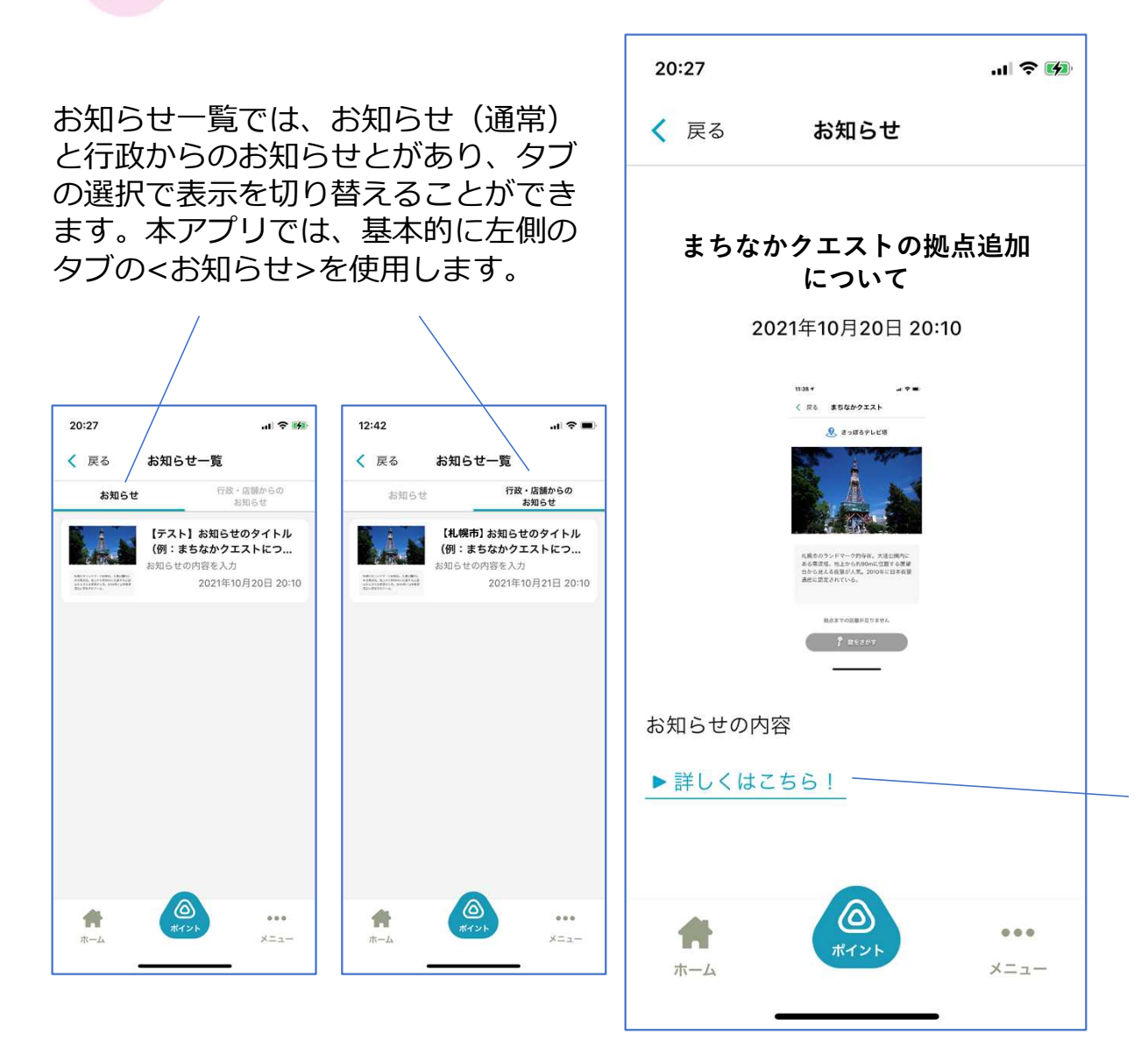

お知らせの配信がある場合は、こちら から確認が可能です。確認したいお知 らせをタップすると、お知らせの内容 が表示されます。

外部へのアクセス先 (外部リンク)の 掲載がある場合は、こちらからアクセ スします。

まちなか クエスト

まちなかクエストに参加いただくには、位置情報を許可していただく必要があります。指定された地点に訪れる ことでお宝のカギを取得できます。

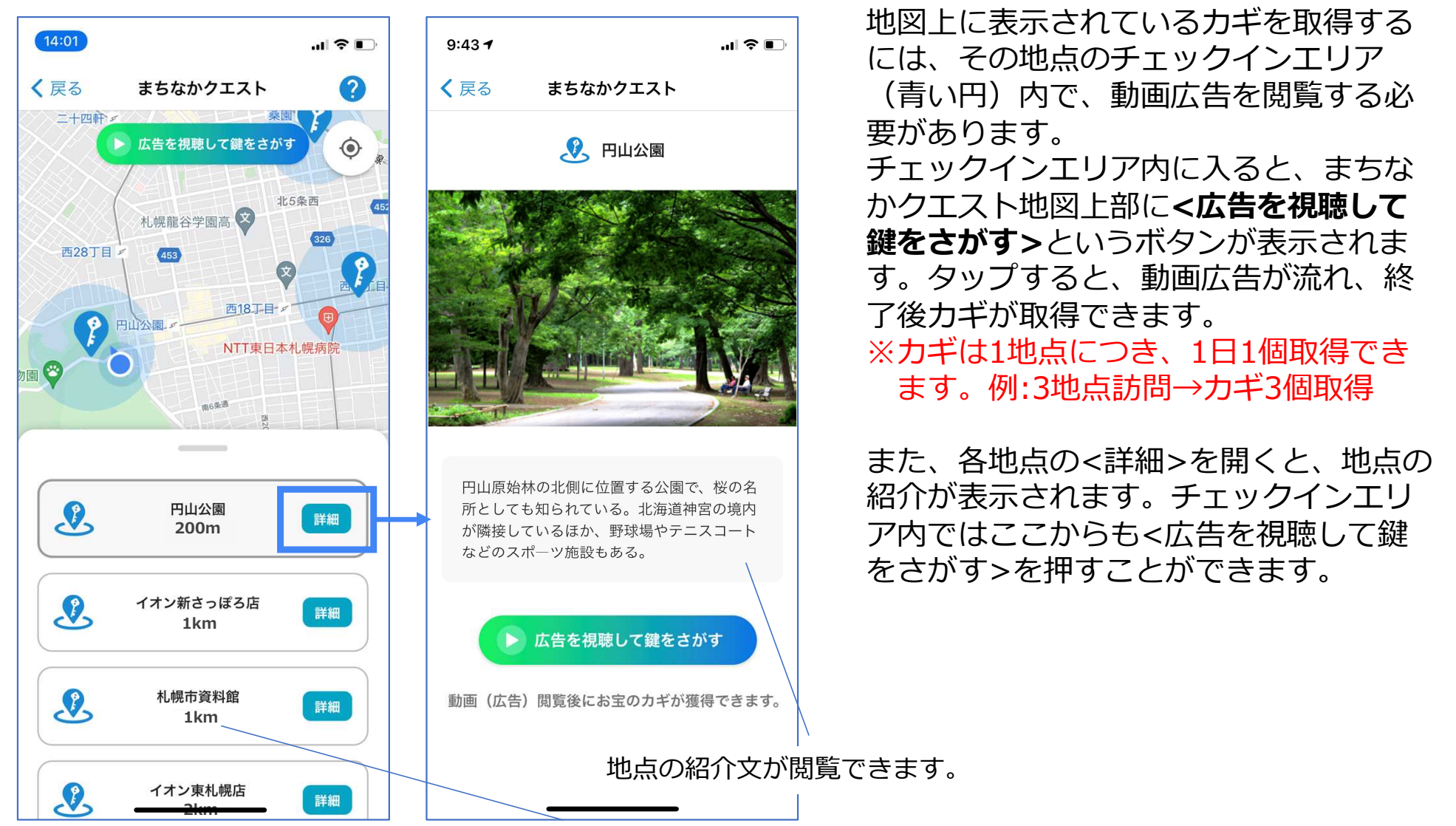

地点のチェックインエリア中心地までの距離が表示されます。

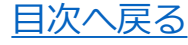

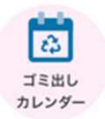

札幌市内の地域別のゴミ出しカレンダーを確認することができます。はじめに、区を選択し、その後地域を選択します。 次に開く際には、前回選択した地域にてカレンダーが表示されます。

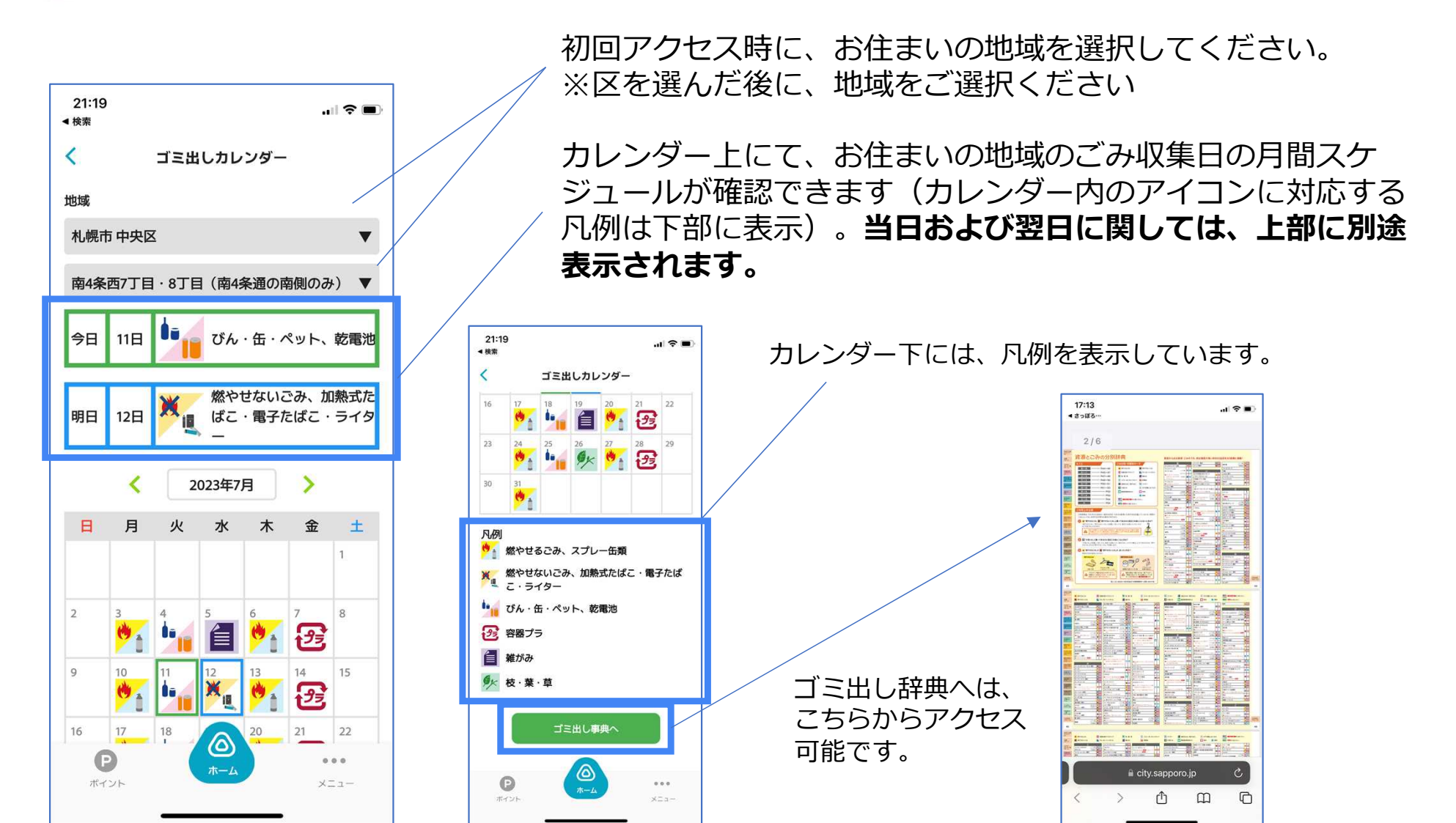

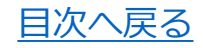

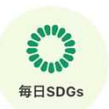

毎日SDGsチェックでは、日々の自分の行動を振り返り、SDGsへの貢献度を確認可能です。日々のチェックで、SDGsへの 関心を高めましょう!

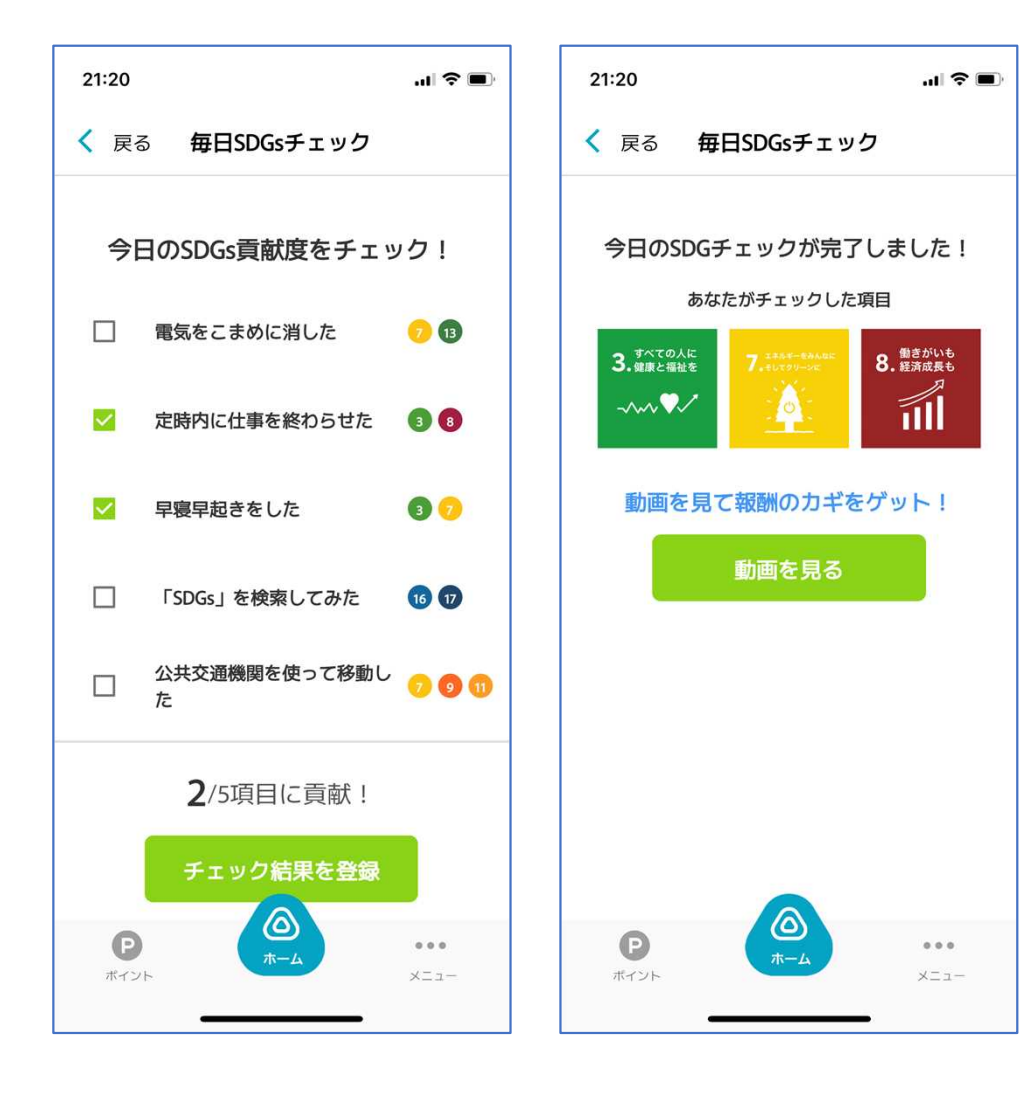

毎日SDGsチェックでは、1日1回、その日の SDGs貢献度のチェックが可能です。チェッ ク項目はランダムで表示される為、毎日の チェックにご活用ください。 チェック後には、チェックした項目に関連す る目標(SDGs17の目標)を確認することが できます。

チェック後、<動画を見る>を押すことで、 動画閲覧&カギの取得が可能です。なお、動 画閲覧は任意となります。※回答後の画面は、 1度離れると再度表示はされない為、ご注意 ください。

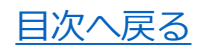

**SO** ヘルスケア ヘルスケアでは、日々の歩数に応じて、動画閲覧&お宝のカギの取得が可能です。 6,000歩達成時と8,000歩達成時にチャ ンスがあります!歩数の他、体重および血圧の記録も可能です。

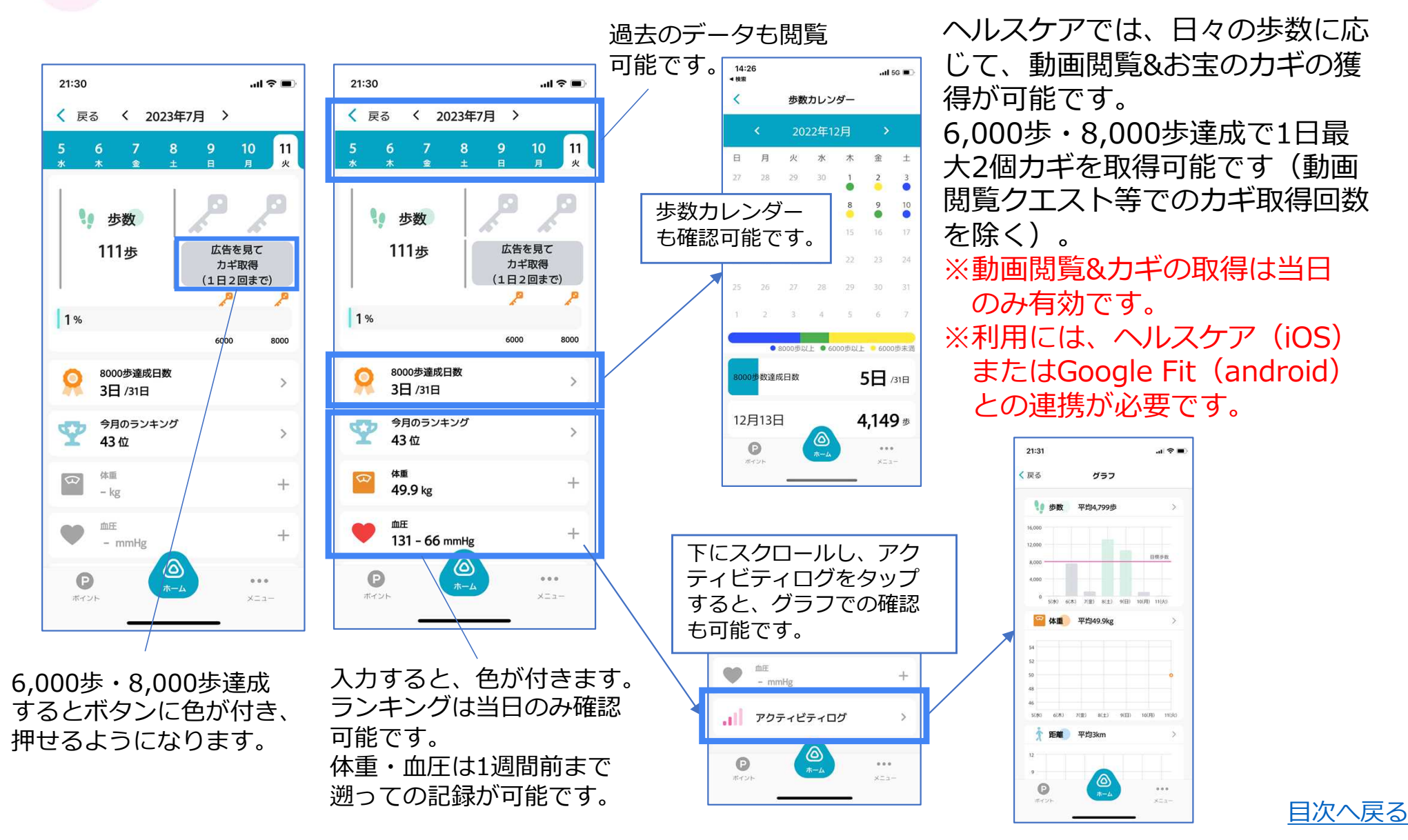

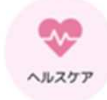

ヘルスケアでは、日々の歩数に応じて、動画閲覧&お宝のカギの取得が可能です。 6,000歩達成時と8,000歩達成時にチャ ンスがあります!歩数の他、体重および血圧の記録も可能です。

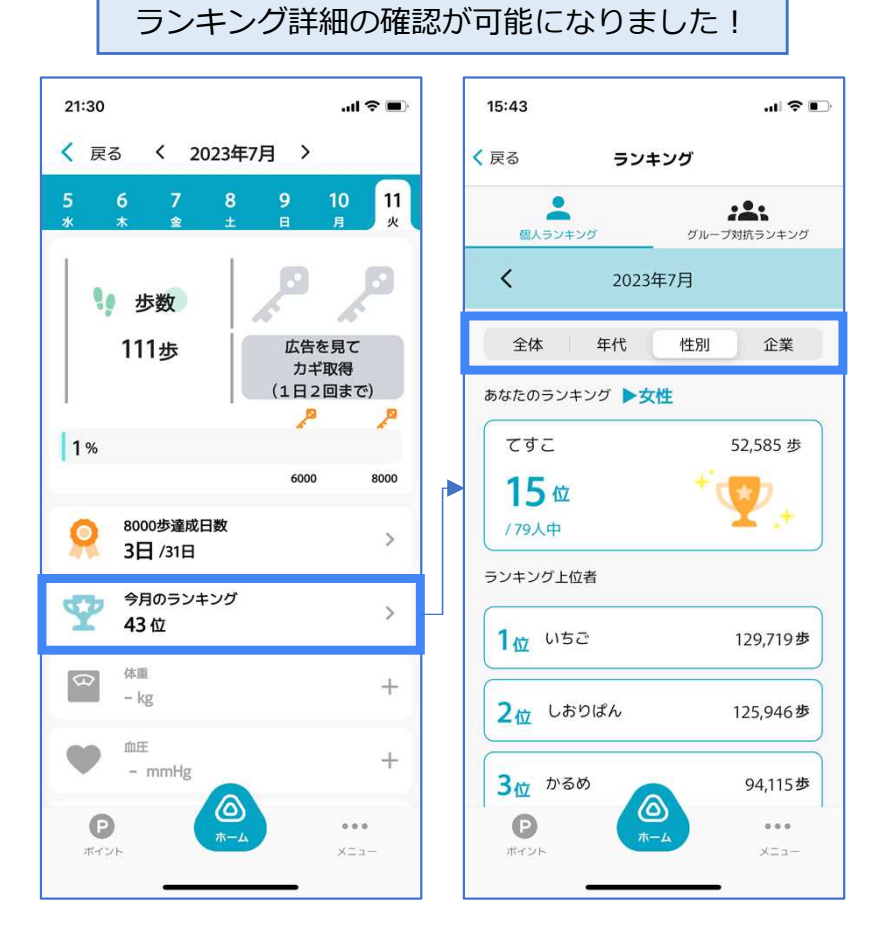

アプリ内ヘルスケア機能利用者 全体および、性別や年代ごとの ランキングが確認可能です。

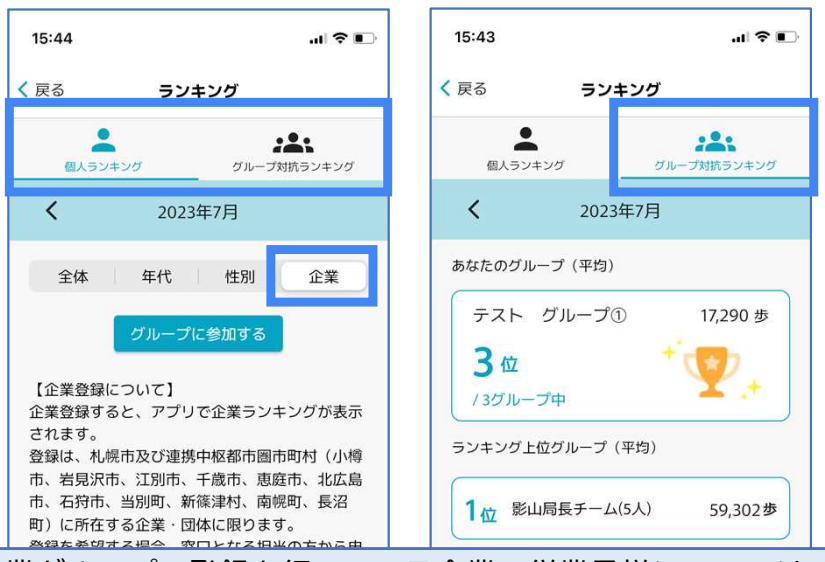

企業グループの登録を行っている企業の従業員様については、 ランキングの「企業」タブからグループへの参加が可能です。 事前に企業担当者より通知されたコードをご入力いただき、ご 参加ください。なお、「企業」でのランキングに関しては、個 人ランキングのほか、企業ごとで競う、グループ対抗ランキン グもご確認いただけます。

企業グループでの参加について興味のある企業様は、 wellness@city.sapporo.jpまで申請・お問い合わせください。 申請内容等は、アプリ画面をご参照ください。

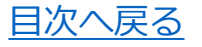

**メニュー画面**

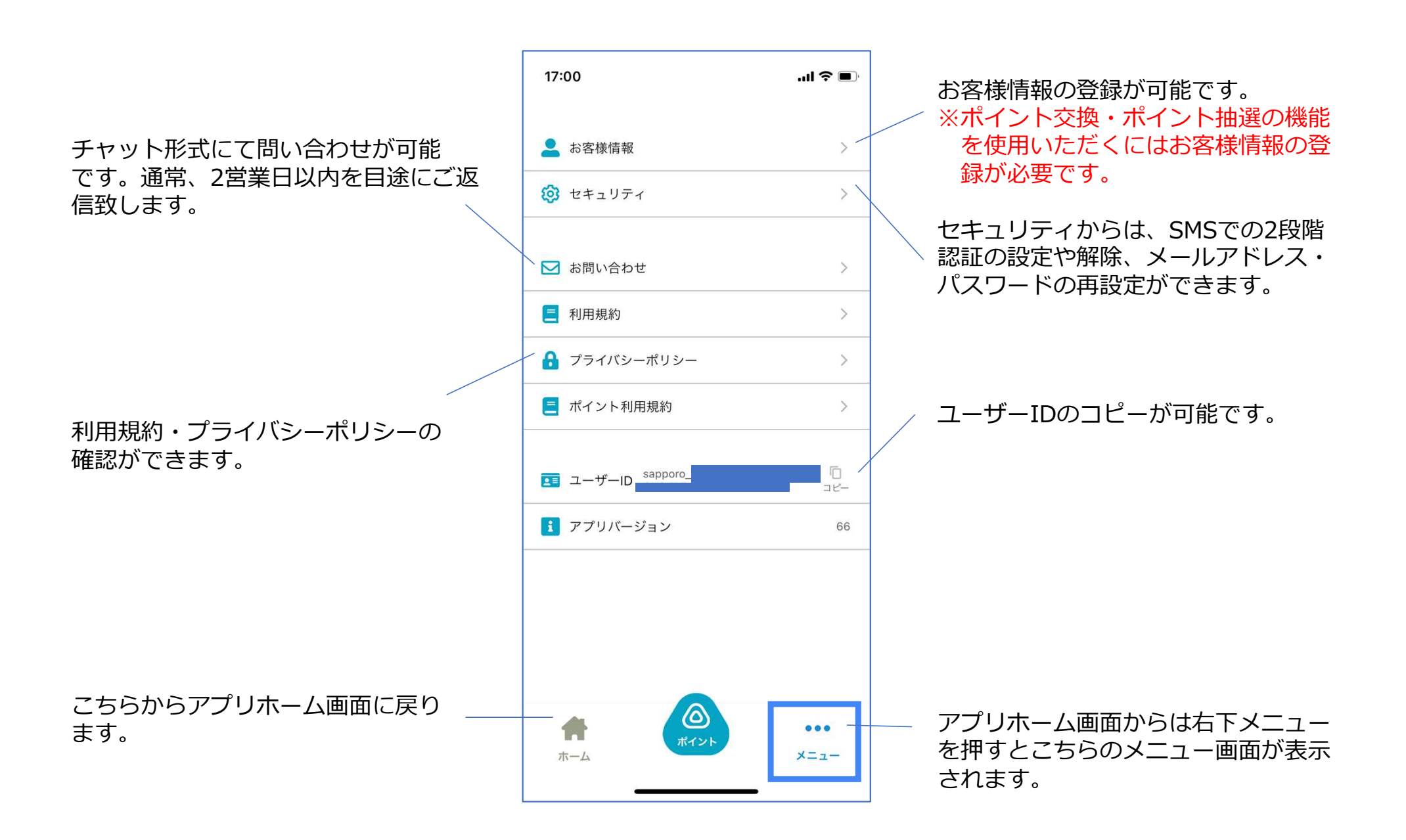

### **お客様情報(メニュー>お客様情報)**

アプリホーム画面右下メニュー>お客様情報 よりお客様情報の登録ができます。

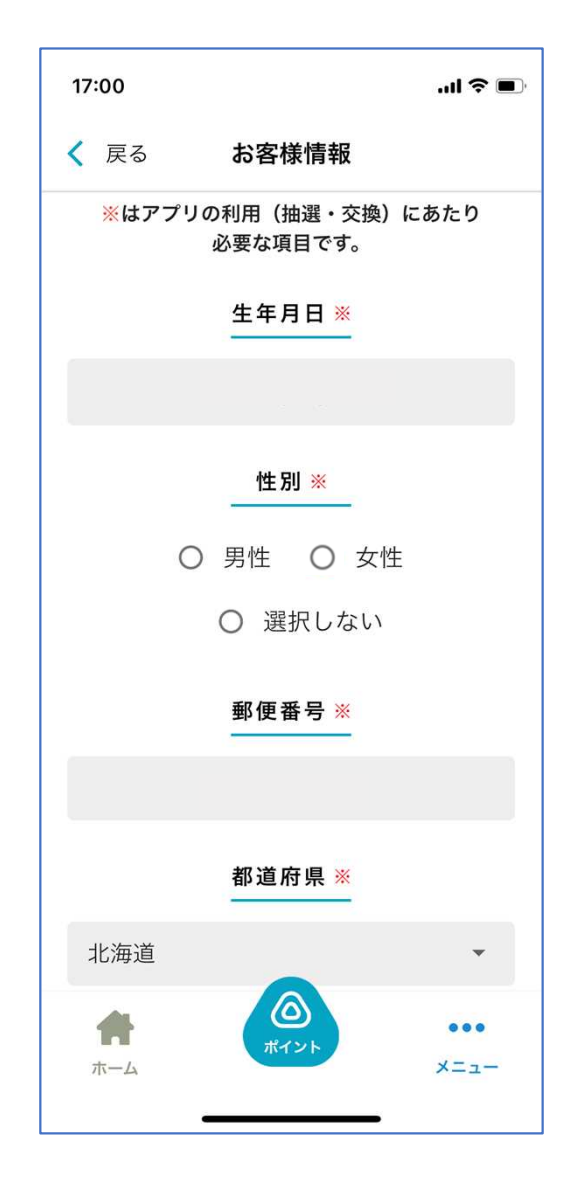

ポイント抽選やポイント交換をご利用いただくには、お客様情 報の登録が必要です。 必須項目(全て)を入力し、登録を完了させてください。 変更する場合も、同様にこちらの画面から修正内容をご入力く ださい。

### **セキュリティ(メニュー>セキュリティ)**

アプリホーム画面右下メニュー>セキュリティ より、2段階認証の設定・解除、パスワードの再設定、ログアウト、退会 手続きができます。

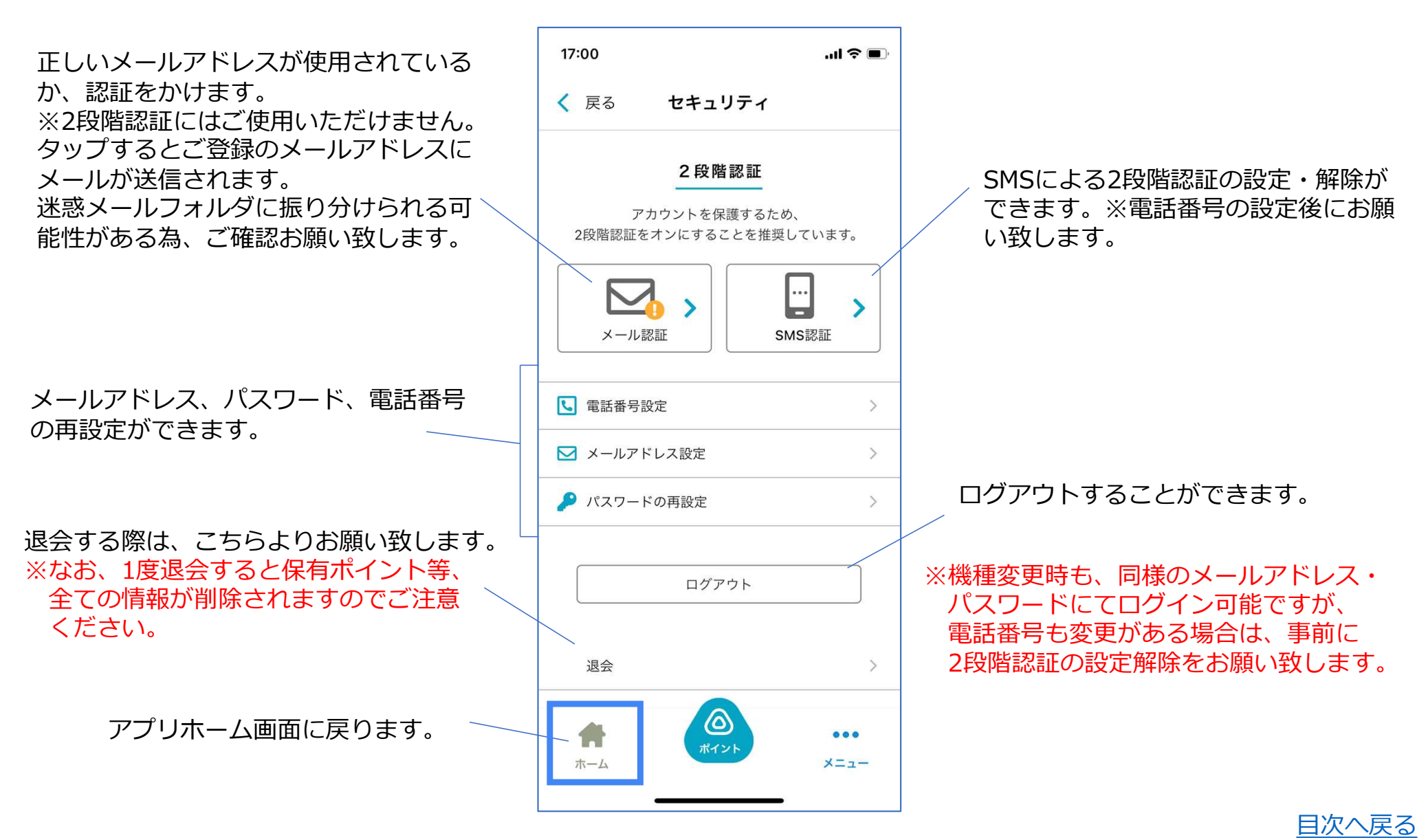

### **SMS 2段階認証の設定(メニュー>セキュリティ)**

アプリホーム画面右下メニュー>セキュリティ>SMS認証 より2段階認証を設定することができます。

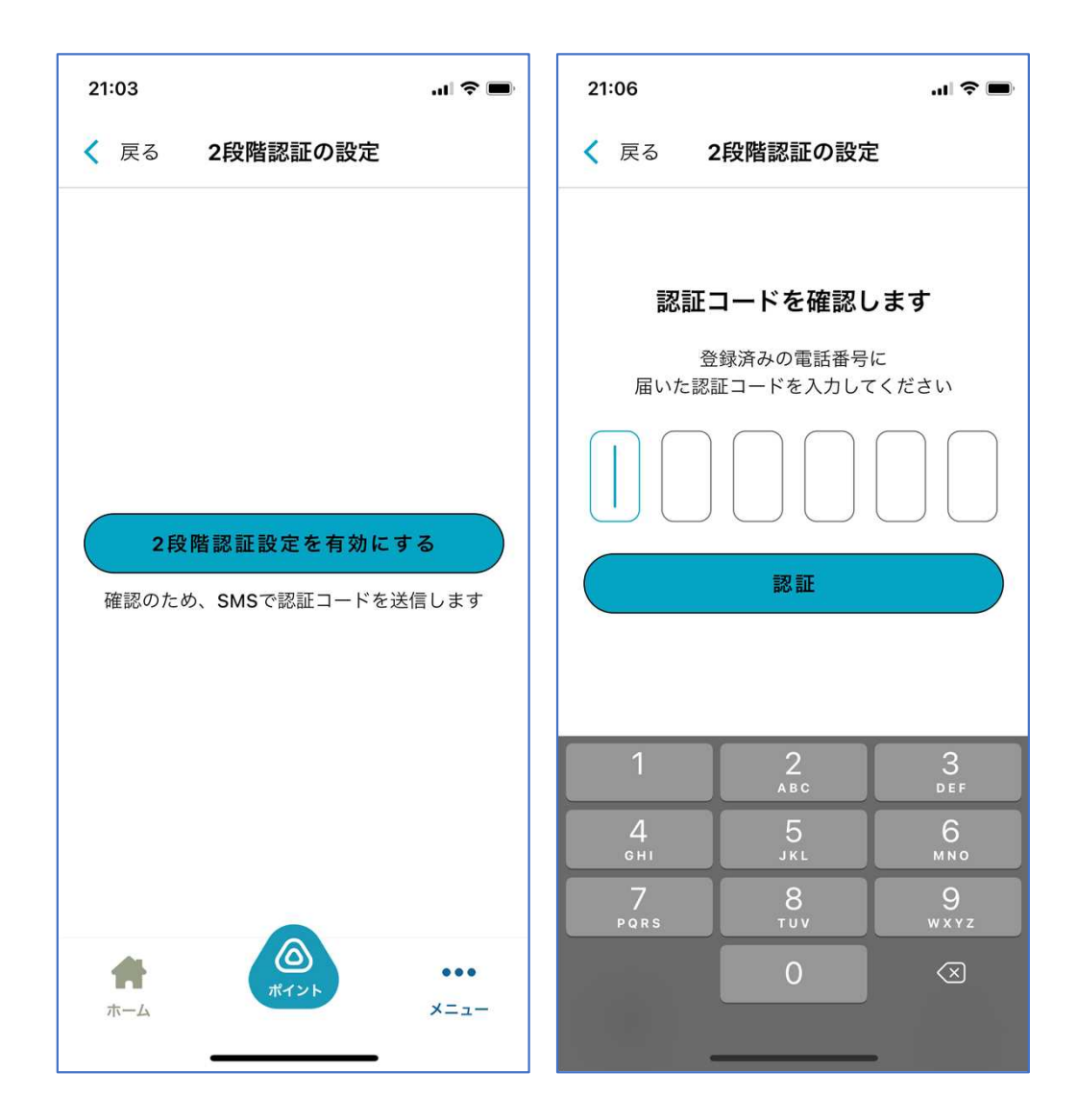

2段階認証を設定すると、ログインの際にSMS にパスコードが通知されコード入力が必要とな り、セキュリティを強化することができます。 設定を行うには、**<2段階認証設定を有効にす る>**より、SMSに届いた認証コードの入力に進 み、設定します。

なお、2段階認証の設定には電話番号設定(電 話番号にSMSを送信するため)が必要です。

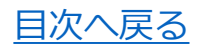

### **SMS 2段階認証の解除(メニュー>セキュリティ)**

アプリホーム画面右下メニュー>セキュリティ>SMS認証 より2段階認証の解除が可能です。

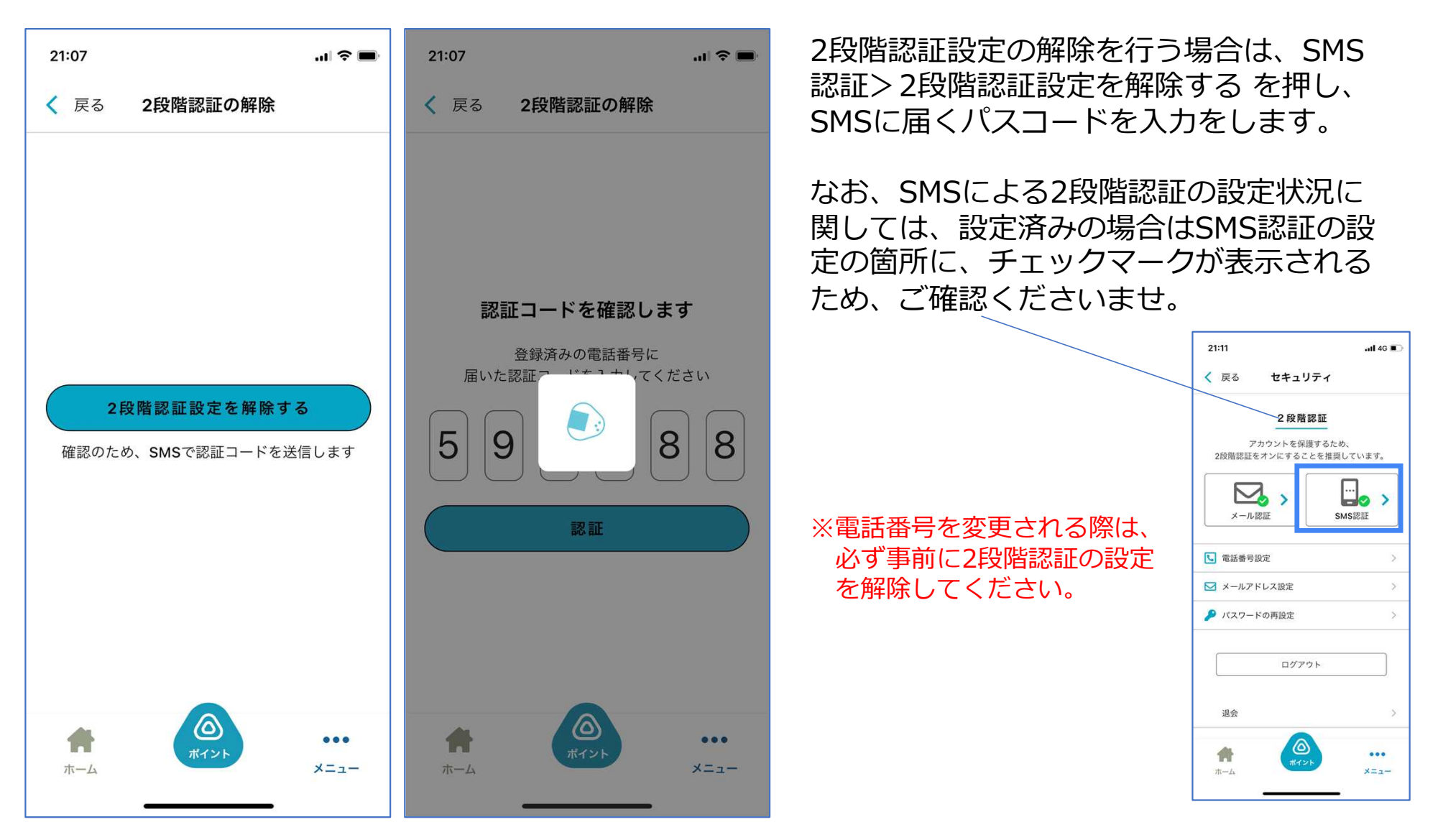

目次へ戻る

# **パスワードの再設定(メニュー>セキュリティ)**

#### アプリホーム画面右下メニュー>セキュリティ>パスワードの再設定 よりパスワードの変更が可能です。

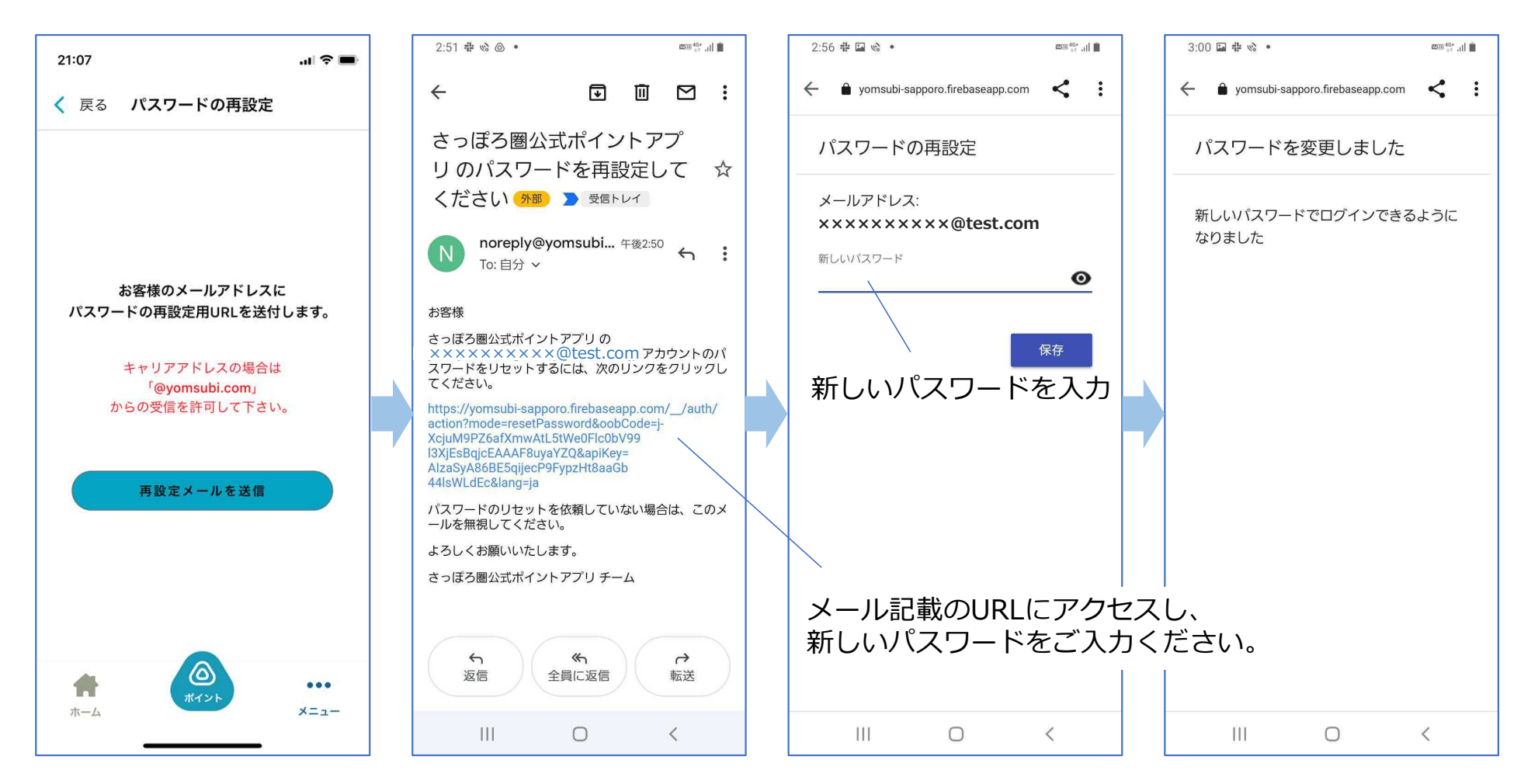

パスワードの再設定を行う場合は、<再設定メール>を受信し、メール記載のURLにアクセスし変更手 続きを行います。なお、受信制限等をされている場合、@yomusubi.comのメールが届くように設定 してください。変更後は、新しいメールアドレスにて再度ログインをお願い致します。

## **メールアドレスの再設定(メニュー>セキュリティ)**

アプリホーム画面右下メニュー>セキュリティ>メールアドレスの再設定 よりメールアドレスの変更が可能です。

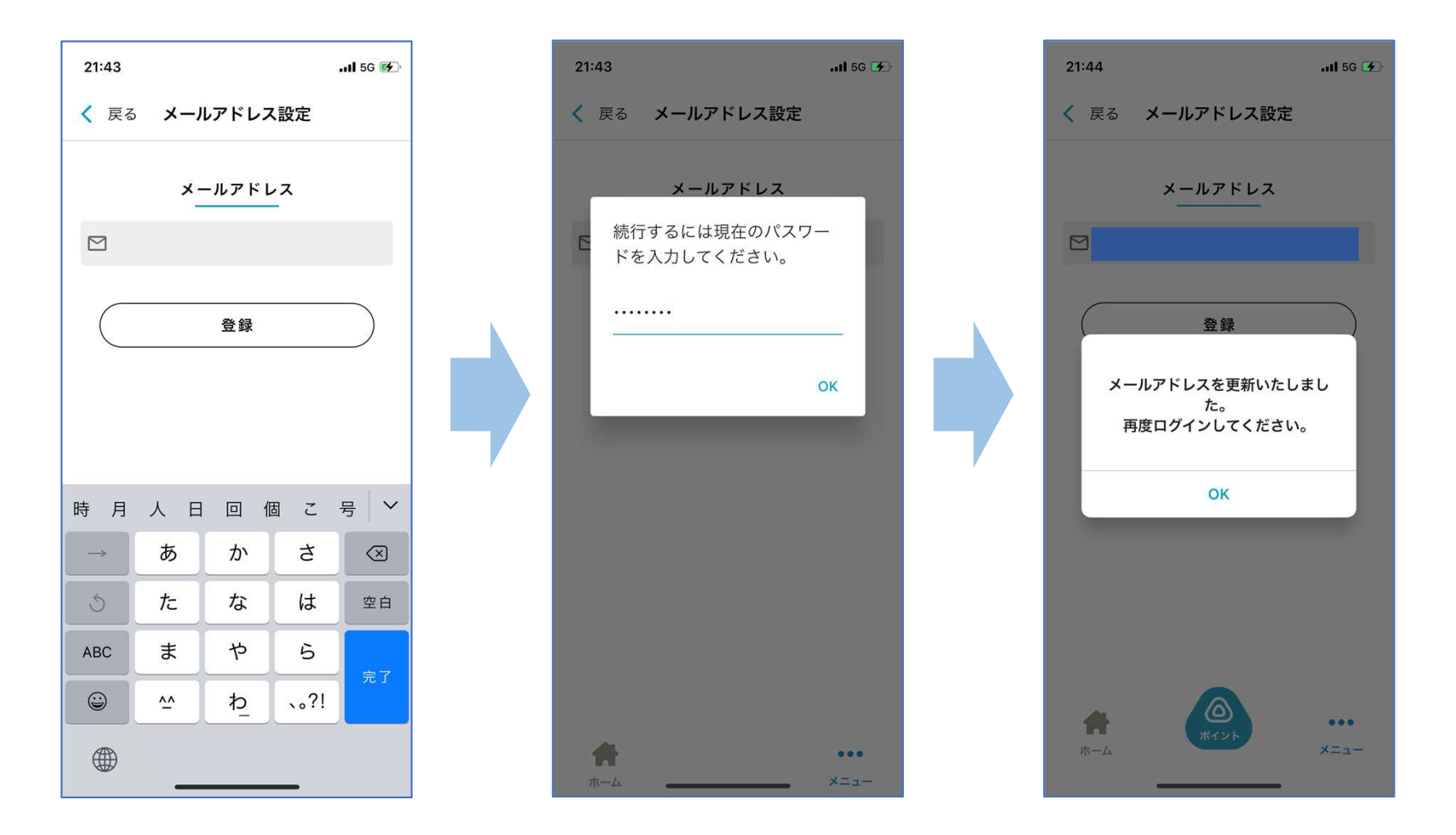

メールアドレスの再設定を行う際には、現在のパスワードの入力が必要です。メールアドレスの更新が 完了すると、強制的にログアウトとなり、ログイン画面より再度ログインが必要となります。

### **お問い合わせ(メニュー)**

アプリホーム画面右下メニュー>お問い合わせ より、チャット形式にてお問い合わせができます。

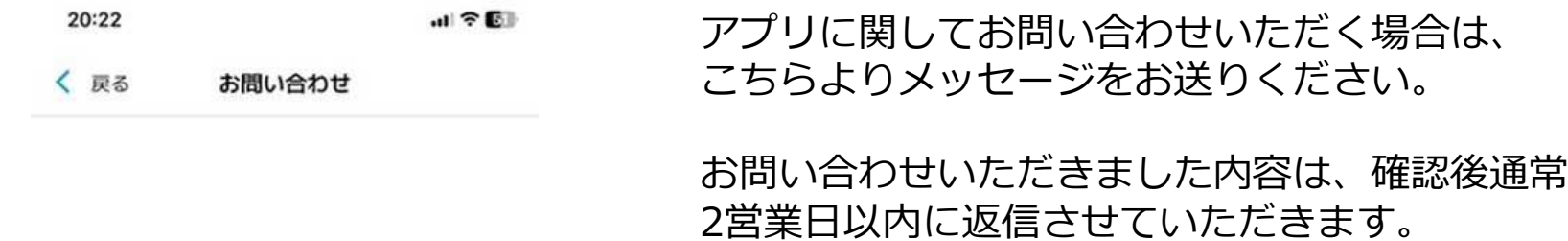

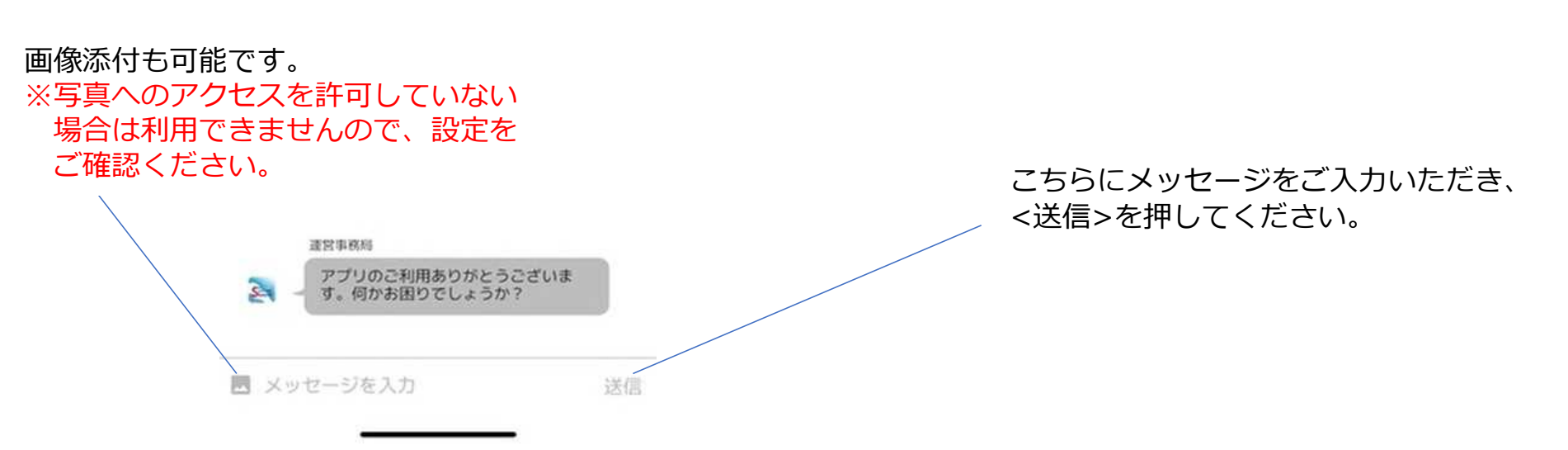

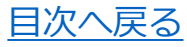

#### **FAQ**

#### **パスワードを変更したい**

アプリホーム画面右下メニュー>セキュリティ>パスワードの再設定 より、パスワードの変更が可能です。ご登 録のメールアドレスに再設定メールを送信し、届いたメール内に記載のURLにアクセスし、パスワードを変更し てください。

#### **メールアドレスを変更したい**

アプリホーム画面右下メニュー>セキュリティ>メールアドレスの再設定 より、メールアドレスの変更を行うこ とができます。変更時には、パスワードの入力と、再ログインが必要となります。

#### **ポイントの貯め方について知りたい**

ポイントがもらえるアンケートへの回答や、ポイントモールでの外部サービスの登録やインストール、または宝 箱チャレンジにてポイントが当たる抽選に参加することで、ポイントを貯めることができます。なお、アンケー トは常時実施されているものではなく、ポイントがもらえないものもある為、ご注意ください。 宝箱チャレンジに参加する為のカギの取得については、動画閲覧クエスト (p8) やまちなかクエスト (p9) をご 確認ください。

#### **まちなかクエストに参加するため位置情報を許可したい**

位置情報の設定については、お使いのスマートフォンの設定を変更していただく必要がございます。

【iPhoneの場合】

設定>プライバシー>位置情報サービスより、設定変更が可能です。OFFになっている場合は、こちらをONに 変えていただくことで、位置情報の許可ができます。また、各アプリごとで設定が可能な為、下に表示されてい るアプリ一覧より<さっぽろ圏公式ポイントアプリ>をご選択いただき、位置情報の利用を許可していただくこ とで、まちなかクエストへの参加が可能となります。

【androidの場合】

設定>位置情報より、設定変更が可能です。位置情報を許可する場合は、こちらがONになっていることをご確認 いただき、その下の【アプリの権限】より、アプリごとの設定をご確認いただけます。表示されている一覧より、 <さっぽろ圏公式ポイントアプリ>をご選択いただき、【アプリの使用中のみ許可】にチェックをご変更いただ くことで、まちなかクエストへの参加が可能となります。

※端末により、上記とは操作や表記が異なる可能性がございます。ご理解の程お願い申し上げます。

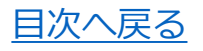